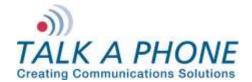

InformaCast EX 8.2.0 Integration Guide

#### I. Introduction

This InformaCast 8.2.0 Integration Guide provides general instructions for integration of the **VOIP-500 Series Phone/WEBS Paging Modules** with a Singlewire InformaCast EX and Singlewire InformaCast LPI (Legacy Paging Interface) on Cisco Call Manager installation. Please read this instruction set completely before making any changes to the system. For detailed VOIP-500 Series Phone setup instructions, please consult the **VOIP-500 Series Phone Manual** and the **VOIP-500 Cisco UCM 8.x Integration Guide.** 

#### II. Prerequisites

- Cisco Unified Communications Manager (CUCM), version 8.0 or higher pre-installed and functional
- VOIP-500 Series Phone/WEBS Paging Modules registered to receive calls and DTMF via CUCM
- Singlewire InformaCast EX and Legacy Paging Interface (LPI) pre-installed with a working Media Termination Point configured in CUCM.

For further information, please see the Singlewire InformaCast LPI Installation and User Guide: <a href="http://www.singlewire.com/pdf/LPI\_Install\_User\_Guide.pdf">http://www.singlewire.com/pdf/LPI\_Install\_User\_Guide.pdf</a>

 Network access to the Singlewire InformaCast EX Server and VOIP-500 Series Phone/WEBS Paging Module

#### III. Talk-A-Phone VOIP-500 Series Phone/Paging Modules Configuration

Before configuring the **VOIP-500** to initiate broadcasts via DTMF, complete the steps outlined in the **VOIP-500 Cisco UCM 8.x Integration Guide**, and verify that the VOIP-500 is able to receive calls.

1. In the VOIP-500 main menu, select VOIP > Paging Settings.

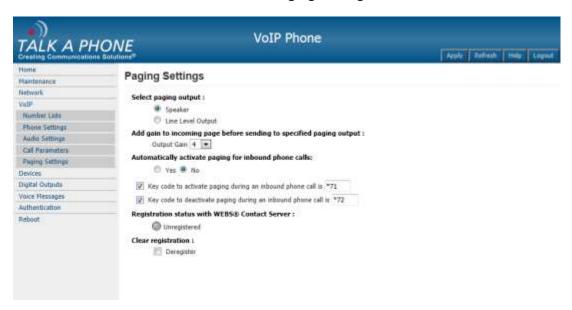

Page 1 of 21 Rev. 9/30/2013

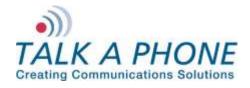

InformaCast EX 8.2.0 Integration Guide

2. Enter the following fields on the Paging Settings page. Then click Apply.

#### **Select Paging Output:**

Choose the correct output for the audio signal.

#### Add gain to incoming page before sending to specified output:

Output Gain: Range from 1-20, default setting is 20

#### Automatically activate paging for inbound Phone calls:

Select No, as we need to use DTMF tones to be able to select specific devices.

#### Key code to activate paging during an inbound call is:

Select this check box and enter desired code.

#### Key code to deactivate paging during an inbound call is:

Select this check box if needed and enter desired code.

3. If Line Level Output was selected in step 2 then the **VOIP-**500 may need to be configured to activate the amplifier. From the **VOIP-500** Main Menu select **Devices > Auxiliary Outputs**.

Page **2** of **21** Rev. 9/30/2013

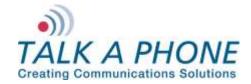

InformaCast EX 8.2.0 Integration Guide

| TALK A DUOM                                  | VoIP Phone                                                                                       |       |          |      |        |
|----------------------------------------------|--------------------------------------------------------------------------------------------------|-------|----------|------|--------|
| TALK A PHON<br>Creating Communications Solut |                                                                                                  | Apply | Refresh  | Help | Logout |
| Home                                         | Auxiliary Outputs                                                                                |       |          |      | ^      |
| Maintenance                                  | · · · · · · · · · · · · · · · · · · ·                                                            |       |          |      |        |
| Network<br>VoIP                              | Select Auxiliary Output 1 vand assign a label of Aux Label 1                                     |       |          |      |        |
| Devices                                      | Activate Auxiliary Output upon events :                                                          |       |          |      |        |
| Buttons                                      | Button Events                                                                                    |       |          |      |        |
| LEDs                                         | Call with Button #1 is INITIATED of for ENTIRE CALL with duration of 10                          | secor | nds.     |      |        |
| Auxiliary Inputs                             | Call with Button #2 is INITIATED  for ENTIRE CALL  with duration of 10                           | secor | nds.     |      |        |
| Auxiliary Outputs                            | Auxiliary Input Events                                                                           |       |          |      |        |
| Digital Outputs                              | Auxiliary Input 1 is activated during :                                                          |       |          |      |        |
| Voice Messages                               | Active call state for ENTIRE CALL v with duration of 10 seconds.                                 |       |          |      |        |
| Authentication                               | Idle state for CONTINUOUS with duration of 10 seconds.                                           |       |          |      |        |
| Reboot                                       | Auxiliary Input 1 is deactivated during :                                                        |       |          |      |        |
|                                              | Active call state for ENTIRE CALL v with duration of 10 seconds.                                 |       |          |      | 1      |
|                                              | Idle state for CONTINUOUS with duration of 10 seconds.                                           |       |          |      |        |
|                                              | Auxiliary Input 2 is activated during :                                                          |       |          |      |        |
|                                              | Active call state for ENTIRE CALL with duration of 10 seconds.                                   |       |          |      |        |
|                                              | Idle state for CONTINUOUS with duration of 10 seconds.                                           |       |          |      |        |
|                                              | Auxiliary Input 2 is deactivated during :                                                        |       |          |      |        |
|                                              | Active call state for ENTIRE CALL with duration of 10 seconds.                                   |       |          |      |        |
|                                              | Idle state for CONTINUOUS with duration of 10 seconds.                                           |       |          |      |        |
|                                              | Auxiliary Input 3 is activated during :                                                          |       |          |      |        |
|                                              | Active call state for ENTIRE CALL with duration of 10 seconds.                                   |       |          |      |        |
|                                              | Idle state for CONTINUOUS with duration of 10 seconds.                                           |       |          |      |        |
|                                              | Auxiliary Input 3 is deactivated during :                                                        |       |          |      |        |
|                                              | Active call state for $\begin{array}{ c c c c c c c c c c c c c c c c c c c$                     |       |          |      |        |
|                                              | Idle state for CONTINUOUS with duration of 10 seconds.                                           |       |          |      |        |
|                                              | Remote Side Key Codes  W Key code *71 is entered by Remote Side for ENTIRE CALL with duration of | 10    | seconds. |      |        |

- **4.** From the dropdown menu at the top of the page select the Auxiliary Output that is being used to activate the amplifier.
- 5. Under Activate Auxiliary Output upon events, scroll down to Remote Side Key Codes. Check the box and then enter the key code to activate the amplifier. This cannot be the same as the code used in Step 2. Click Apply. If the strobe light should be activated as well, select auxiliary 2 from the drop down list at the top and repeat step 5; make sure to use a different activation code then those previously used.
- 6. Select Authentication from the VOIP-500 Main Menu.
- **7.** Authentication to activate Auxiliary Outputs can be enabled if desired. Complete the following steps and then click **Apply**.

#### **DTMF Access Code:**

Guard Access Code always begins with \*4\* and then the code desired followed by a \*.

Aux. Output Activation/Deactivation: If authentication is desired check this box.

Page 3 of 21 Rev. 9/30/2013

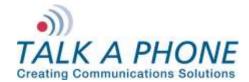

InformaCast EX 8.2.0 Integration Guide

| TALK A DUO                                                                                                    | N/F                                                                                                    | VoIP                                                                                                    | Phone           |       |         |      |        |
|----------------------------------------------------------------------------------------------------|----------------------------------------------------------------------------------------------------|----------------------------------------------------------------------------------------------------|-----------------|-------|---------|------|--------|
| TALK A PHO                                                                                                    |                                                                                                    |                                                                                                    |                 | Apply | Refresh | Help | Logout |
| Home<br>Maintenance                                                                                                    | Authentication                                                                                                    |                                                                                                    |                 |       |         |      |        |
| Network  VoIP  Devices  Buttons  LEDs  Auxiliary Inputs  Auxiliary Outputs  Digital Outputs  Voice Messages  Authentication  Reboot | Username Password Confirm Password  DTMF Authentication Guard Access Co Require DTMF Authenti  Volume adju Speaker and Voice Messa Vaux. Output Help on the | code:  de *4*  cation Code for the follor  ustments during call  d Microphone control duringes  Activation/Deactivation  e Way" LED Activation/D  c on 'Apply' to enable  Froot | wing : ing call |       |         |      |        |

Page 4 of 21 Rev. 9/30/2013

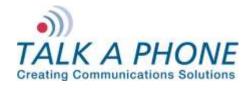

InformaCast EX 8.2.0 Integration Guide

#### IV. Singlewire InformaCast Legacy Paging Interface Basic Configuration

Basic instructions for integrating a **VOIP-500 Series Phone/WEBS Paging Module** with Singlewire InformaCast Legacy Paging Interface Unified Call Manager 8.0.3a are included. Advanced setup of Singlewire InformaCast Legacy Paging Interface or InformaCast EX features is outside the scope of this document.

1. Using a web browser, connect to the Singlewire LPI Server.

| Legacy Paging<br>Interface   | Sing sing                                                                                                    | glewire* |
|------------------------------|----------------------------------------------------------------------------------------------------|----------|
| Version 1.1<br>Not Logged In | Legacy Paging Interface Administration  Logon Name: Password: Login                                                                                                    |          |
|                              | © 2012 Singlewire Software LLC. All rights reserved.  No part of the software or material contained in it may be transmitted, used, reproduced, or disclosed outside of the |          |

© 2012 Singlewire Software LLC. All rights reserved. No part of the software or material contained in it may be transmitted, used, reproduced, or disclosed outside of the receiving party without the express written consent of Singlewire Software LLC. Use of this software is subject to the terms and conditions of the applicable Singlewire Software LLC. license for the software.

Page 5 of 21 Rev. 9/30/2013

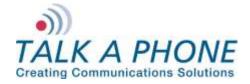

InformaCast EX 8.2.0 Integration Guide

2. Login to Singlewire LPI Administration:

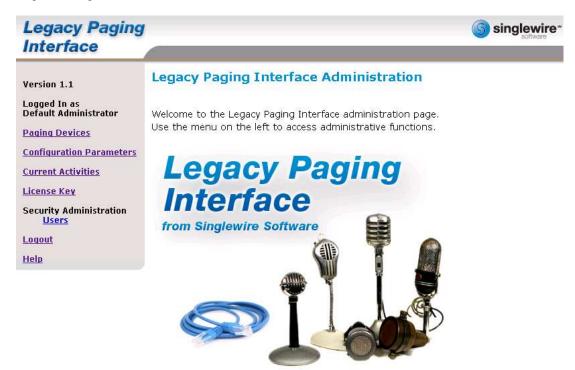

**3.** Before being able to broadcast to the **VOIP-500 Series Phone/WEBS Paging Module**, Paging Devices and paging zones must first be added to LPI. Begin by selecting **Paging Devices** in the LPI menu:

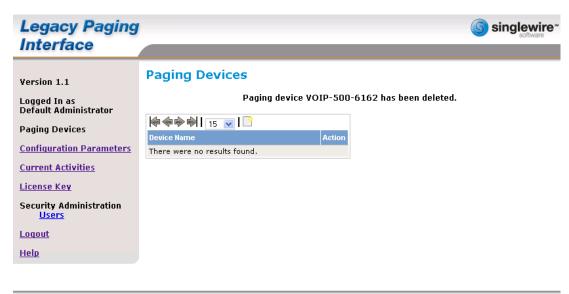

© 2012 Singlewire Software LLC. All rights reserved. No part of the software or material contained in it may be transmitted, used, reproduced, or disclosed outside of the receiving party without the express written consent of Singlewire Software LLC. Use of this software is subject to the terms and conditions of the applicable Singlewire Software LLC. license for the software.

Page **6** of **21** Rev. 9/30/2013

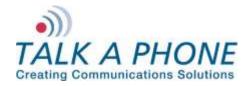

InformaCast EX 8.2.0 Integration Guide

4. Click the link to add a new Paging Device.

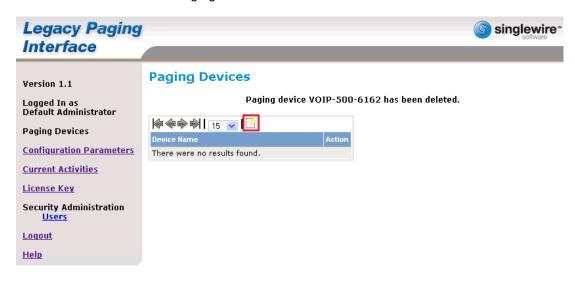

© 2012 Singlewire Software LLC. All rights reserved. No part of the software or material contained in it may be transmitted, used, reproduced, or disclosed outside of the receiving party without the express written consent of Singlewire Software LLC. Use of this software is subject to the terms and conditions of the applicable Singlewire Software LLC. license for the software.

Page **7** of **21** Rev. 9/30/2013

Copyright 2013 Talk-A-Phone Co. • 7530 North Natchez Avenue • Niles, Illinois 60714 • Phone 773.539.1100 • info@talkaphone.com • www.talkaphone.com.

All prices and specifications are subject to change without notice. Talk-A-Phone, Scream Alert, WEBS and WEBS Contact are registered trademarks of Talk-A-Phone Co. All rights reserved.

Cisco, the Cisco logo, Cisco Systems, Cisco Unified Computing System, Cisco Unity, Cisco Unified Communications Manager are registered trademarks of Cisco Systems, Inc. and/or its affiliates in the United States and certain other countries. Singlewire and InformaCast are registered trademarks of Singlewire Software, LLC and/or its affiliates in the United States and certain other countries. All other trademarks mentioned in this document or website are the property of their respective owners and does not imply or indicate any approval, endorsement, sponsorship, or affiliation with such owners unless such approval, endorsement, sponsorship, or affiliation is expressly indicated.

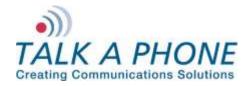

InformaCast EX 8.2.0 Integration Guide

5. Enter the following fields to create a new Paging Device:

Device Name: A unique name for each VOIP-500 Series Phone/WEBS Paging Module.

SIP IP Address: The IP Address of the CUCM server.

SIP User: The extension associated with the VOIP-500 Series Phone/WEBS Paging Module.

| Legacy Paging                         |                                             |               | Singlewire* |
|---------------------------------------|---------------------------------------------|---------------|-------------|
| Interface                             |                                             |               |             |
| Version 1.1                           | Paging Device                               |               |             |
| Logged In as<br>Default Administrator | Add Paging Device                           |               |             |
| Paging Devices                        | Device Name:                                | VOIP-500-6162 |             |
| Configuration Parameters              | SIP IP Address:                             | 192.168.39.40 |             |
|                                       | SIP Port:                                   | 5060          |             |
| <u>Current Activities</u>             | SIP User (optional):                        | 6162          |             |
| License Key                           | Max SIP Response Time (seconds; 0=forever): | 3             |             |
| Security Administration Users         | DTMF via:                                   | ●RFC2833 ○SIP | INFO        |
|                                       | DTMF Duration (milliseconds):               | 500           |             |
| <u>Loqout</u>                         | DTMF Volume (0-36; 0=loudest):              | 4             |             |
| <u>Help</u>                           | Pause Before First DTMF (milliseconds):     | 500           |             |
|                                       | Pause After Last DTMF (milliseconds):       | 500           |             |
|                                       | Paging Zones                                |               |             |
|                                       | Zone Name MAC Address DTMF Codes A          | ction         |             |
|                                       |                                             | Add           |             |
|                                       | Save Cancel                                 |               |             |

Page 8 of 21 Rev. 9/30/2013

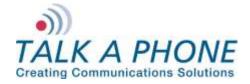

InformaCast EX 8.2.0 Integration Guide

6. Now click on Add to create a new paging zone. A new zone will be created and assigned a MAC address. Enter a Zone Name and DTMF code(s) then click Save. See Section III Steps 2, 5, 7 for codes that will need to be entered here. For Example \*11\*\*12\*\*72\*

A paging zone must be used to provide the DTMF tones necessary to enable paging or activate an auxiliary output on the **VOIP-500 Series Phone/WEBS Paging Module**. They are not for specific zone control.

| Legacy Paging<br>Interface            |                                             |               | Singlewire software |
|---------------------------------------|---------------------------------------------|---------------|---------------------|
| Version 1.1                           | Paging Device                               |               |                     |
| Logged In as<br>Default Administrator | Add Paging Device                           |               |                     |
| Paging Devices                        | Device Name:                                | VOIP-500-6162 |                     |
| Configuration Parameters              | SIP IP Address:                             | 192.168.39.40 |                     |
|                                       | SIP Port:                                   | 5060          |                     |
| Current Activities                    | SIP User (optional):                        | 6162          |                     |
| License Key                           | Max SIP Response Time (seconds; 0=forever): | 3             |                     |
| Security Administration               | DTMF via:                                   | ● RFC2833     | NFO                 |
| <u>Users</u>                          | DTMF Duration (milliseconds):               | 500           |                     |
| <u>Loqout</u>                         | DTMF Volume (0-36; 0=loudest):              | 4             |                     |
| <u>Help</u>                           | Pause Before First DTMF (milliseconds):     | 500           |                     |
|                                       | Pause After Last DTMF (milliseconds):       | 500           |                     |
|                                       | Paging Zones                                |               |                     |
|                                       | Zone Name MAC Address DTMF Codes Action     | on            |                     |
|                                       | Lab 000000A512E3 Del                        | lete          |                     |
|                                       | Adı                                         | d             |                     |
|                                       | Save Cancel                                 |               |                     |

Page **9** of **21** Rev. 9/30/2013

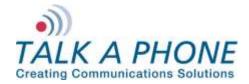

InformaCast EX 8.2.0 Integration Guide

7. Using a web browser, connect to the Singlewire InformaCast Server.

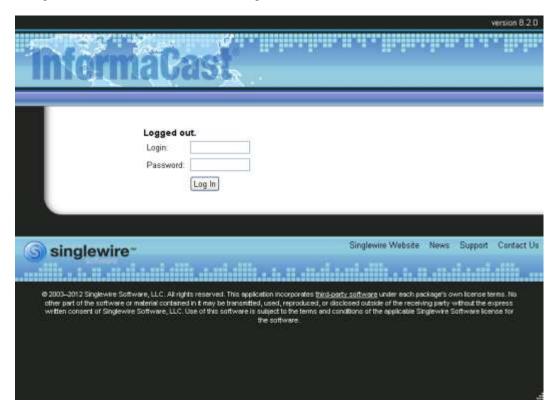

8. From the Singlewire InformaCast Homepage select IP Speakers>Edit IP Speakers.

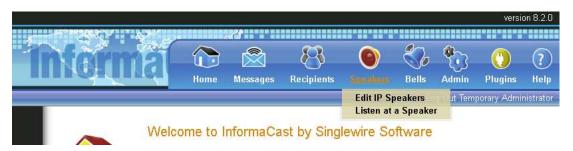

Page **10** of **21** Rev. 9/30/2013

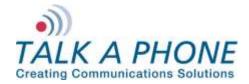

InformaCast EX 8.2.0 Integration Guide

9. Click Add to add a new IP Speaker to represent LPI.

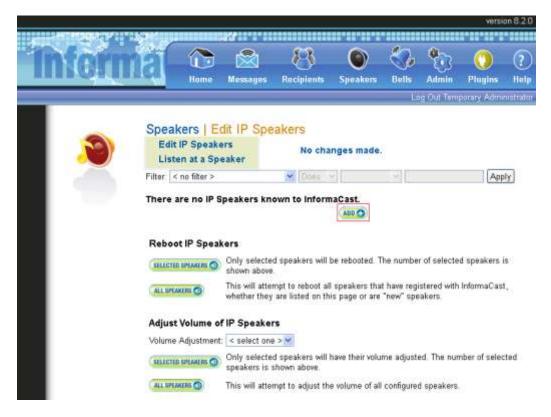

Page 11 of 21 Rev. 9/30/2013

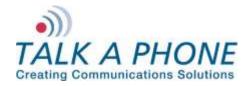

InformaCast EX 8.2.0 Integration Guide

**10.** Enter the following fields to create a new IP Speaker:

IP Speaker Name: A unique name for each paging zone created in Singlewire LPI.

Speaker Description: A description of the paging zone.

MAC Address: The MAC address assigned to the paging zone in step 6.

Volume: This has no effect on a device that is using the LPI.

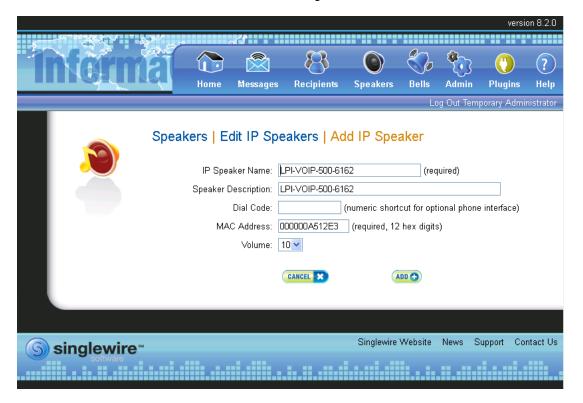

Page 12 of 21 Rev. 9/30/2013

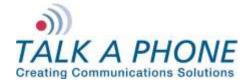

InformaCast EX 8.2.0 Integration Guide

#### 11. Click Add.

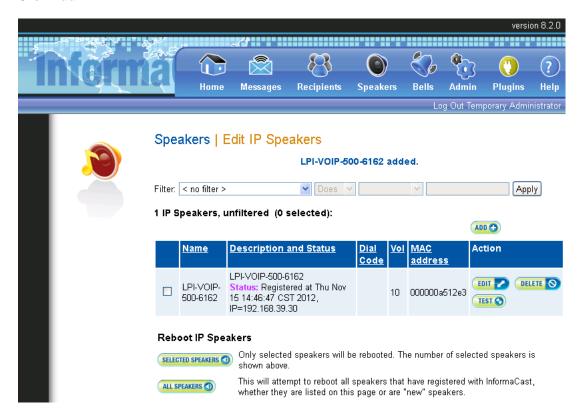

#### 12. Next click on Recipients

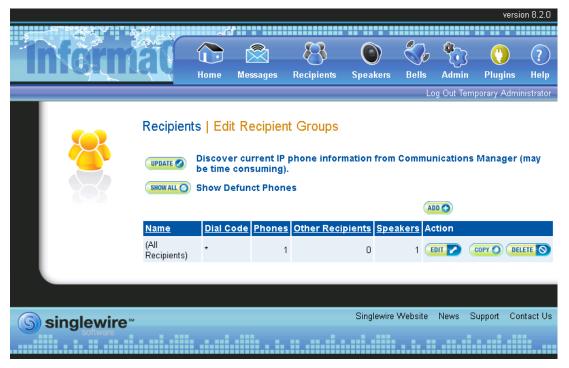

Page 13 of 21 Rev. 9/30/2013

Copyright 2013 Talk-A-Phone Co. • 7530 North Natchez Avenue • Niles, Illinois 60714 • Phone 773.539.1100 • info@talkaphone.com • www.talkaphone.com.

All prices and specifications are subject to change without notice. Talk-A-Phone, Scream Alert, WEBS and WEBS Contact are registered trademarks of Talk-A-Phone Co. All rights reserved.

Cisco, the Cisco logo, Cisco Systems, Cisco Unified Computing System, Cisco Unity, Cisco Unified Communications Manager are registered trademarks of Cisco Systems, Inc. and/or its affiliates in the United States and certain other countries. Singlewire and InformaCast are registered trademarks of Singlewire Software, LLC and/or its affiliates in the United States and certain other countries. All other trademarks mentioned in this document or website are the property of their respective owners and does not imply or indicate any approval, endorsement, sponsorship, or affiliation with such owners unless such approval, endorsement, sponsorship, or affiliation is expressly indicated.

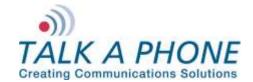

InformaCast EX 8.2.0 Integration Guide

13. Click on Update and then click Update again. This process may take a few minutes do not refresh or navigate away from this page until the process completes. The default (All Recipients) group should now reflect an additional IP speaker.

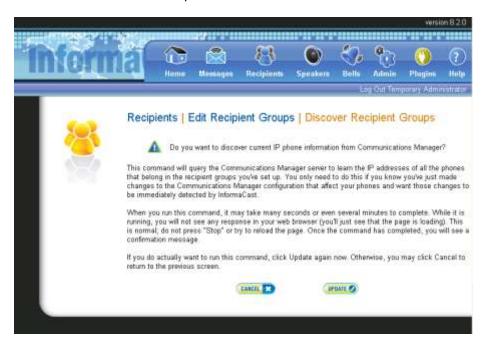

14. To create a new Recipients Group click Add.

Page **14** of **21** Rev. 9/30/2013

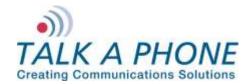

InformaCast EX 8.2.0 Integration Guide

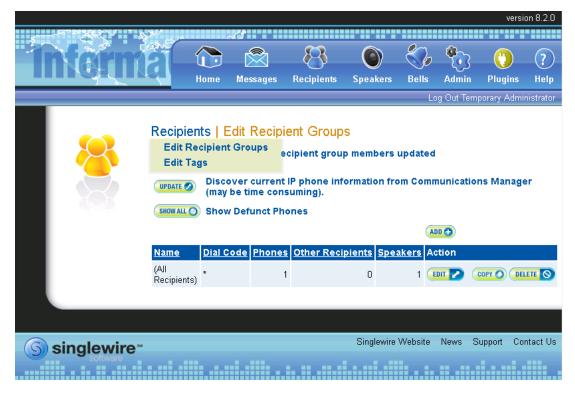

Page **15** of **21** Rev. 9/30/2013

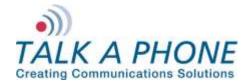

InformaCast EX 8.2.0 Integration Guide

15. Enter a Name for the new Recipient Zone, then Select Individually and click Edit.

|                                                                                                    |   |         |              |            |                |                  |                |           |             | versi        | on 8.2.0  |
|----------------------------------------------------------------------------------------------------|---|---------|--------------|------------|----------------|------------------|----------------|-----------|-------------|--------------|-----------|
| Recipients   Edit Recipient Groups   Add Recipient Group  Name                                                                                                | ş |         |              |            |                | ~                |                |           | <i>∞</i> -  |              |           |
| Recipients   Edit Recipient Groups   Add Recipient Group    Name                                                                                              |   | ntarn   |              |            |                |                  |                |           | _{()}       |              | (?)       |
| Recipients   Edit Recipient Groups   Add Recipient Group    Name   LPI-VOIP-500-6162   (required)   Dial Code                                                 |   | 1110111 | NOT          | Home       | Messages       | Recipients       | Speakers       | Bells     | Admin       | Plugins      | Help      |
| Name LPI-VOIP-500-6162 (required)  Dial Code  Tags Add A Tag   Select Recipients  Individually Filter with Recipient Groups Filter with Rules  Exclusions EDT |   |         |              |            |                |                  |                | Lo        | g Out Tem   | porary Admii | nistrator |
| Dial Code  Tags  Add A Tag  Select Recipients  Individually  Filter with Recipient Groups  Filter with Rules  Exclusions  Exclusions  Exclusions              |   |         |              |            |                | ent Groups       | s   Add R      | ecipien   | t Group     | )            |           |
| Select Recipients  Individually  Filter with Recipient Groups  Filter with Rules  Exclusions  Exclusions                                                      |   |         | Name         | LPI-VO     | IP-500-6162    |                  | (req           | uired)    |             |              |           |
| Select Recipients  Individually FOIT  Filter with Recipient Groups FOIT  Filter with Rules  Exclusions FOIT                                                   |   |         | Dial Code    |            |                |                  |                |           |             |              |           |
| ☐ Individually EDIT ✓ ☐ Filter with Recipient Groups EDIT ✓ ☐ Filter with Rules ☐ Exclusions EDIT ✓                                                           |   |         | Tags         |            |                |                  | Ad             | d A Tag 🕶 |             |              |           |
| ☐ Individually EDIT ✓ ☐ Filter with Recipient Groups EDIT ✓ ☐ Filter with Rules ☐ Exclusions EDIT ✓                                                           |   |         | Select Re    | cipient    | s              |                  |                |           |             |              |           |
| ☐ Filter with Rules ☐ Exclusions EDIT ✓                                                                                                    |   |         |              | · ·        |                |                  |                |           |             |              |           |
| ☐ Filter with Rules ☐ Exclusions EDIT ✓                                                                                                    |   |         | ☐ Filter wit | th Recip   | ient Groups (  | EDIT /           |                |           |             |              |           |
|                                                                                                    |   |         | ☐ Filter wit | th Rules   |                |                  |                |           |             |              |           |
| Exclusions are only available when the Recipient Group is Filtered by Recipient Groups or Rules.                                                              |   |         | Exclusio     | ns EDIT    |                |                  |                |           |             |              |           |
|                                                                                                    |   |         | Exclusion    | ns are onl | y available wh | en the Recipient | Group is Filte | red by Re | cipient Gro | ups or Rules | i.        |
|                                                                                                    |   |         |              |            |                |                  |                |           |             |              |           |
| VIEW © CANCEL XX UPDATE                                                                                                    |   |         |              |            | VIE            | V 💿 CANCEL 🔀     | UPDATE 🕖       |           |             |              |           |
|                                                                                                    |   |         |              |            |                |                  |                |           |             |              |           |
|                                                                                                    |   |         |              |            |                | _                |                |           |             |              |           |

Page 16 of 21 Rev. 9/30/2013

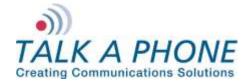

InformaCast EX 8.2.0 Integration Guide

**16.** Select the IP Speakers on the left, and then click **Add** to move then to the right. Click **Submit** once the IP Speakers have been added.

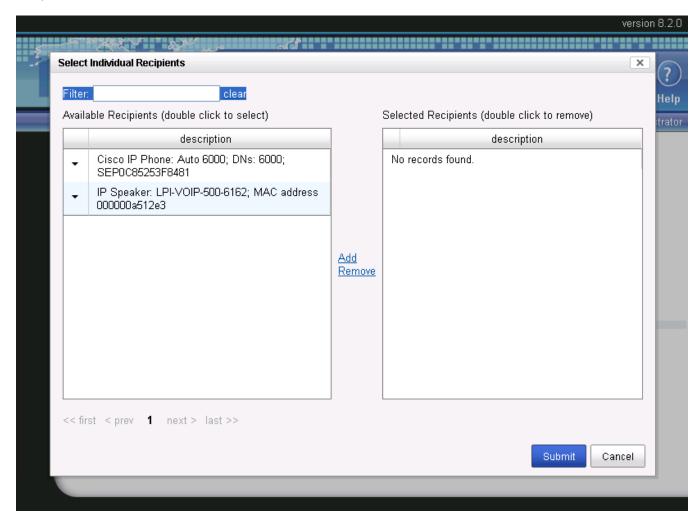

Page 17 of 21 Rev. 9/30/2013

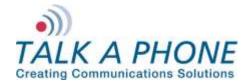

InformaCast EX 8.2.0 Integration Guide

#### 17. Click Update.

|  | Ner                                                                                              | male      |                 | Home      | Messages    | Recipients | Speakers | Bells | Adm     |  |
|--|--------------------------------------------------------------------------------------------------|-----------|-----------------|-----------|-------------|------------|----------|-------|---------|--|
|  |                                                                                                  |           |                 |           |             |            |          | Lo    | g Out T |  |
|  | 8                                                                                                | Name      | ts   Edit Recip | oient Gro | oups   Add  | Recipient  | Group    |       |         |  |
|  |                                                                                                  | Dial Code |                 |           |             |            |          |       |         |  |
|  |                                                                                                  | Tags      |                 |           |             | Add A Tag  |          |       |         |  |
|  | Select Recipients  ☑ Individually                                                                |           |                 |           |             |            |          |       |         |  |
|  | IP Speaker: LPI-VOIP-500-6162; MAC address 000000a512e3  ☐ Filter with Recipient Groups          |           |                 |           |             |            |          |       |         |  |
|  |                                                                                                  |           |                 |           |             |            |          |       |         |  |
|  | Filter with Rules  Exclusions FOIT                                                               |           |                 |           |             |            |          |       |         |  |
|  | Exclusions are only available when the Recipient Group is Filtered by Recipient Groups or Rules. |           |                 |           |             |            |          |       |         |  |
|  |                                                                                                  |           |                 | (V        | TIEW CANCEL | W UPDATE V |          |       |         |  |

Page **18** of **21** Rev. 9/30/2013

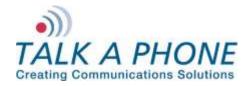

InformaCast EX 8.2.0 Integration Guide

18. The new Recipient Group will now be shown.

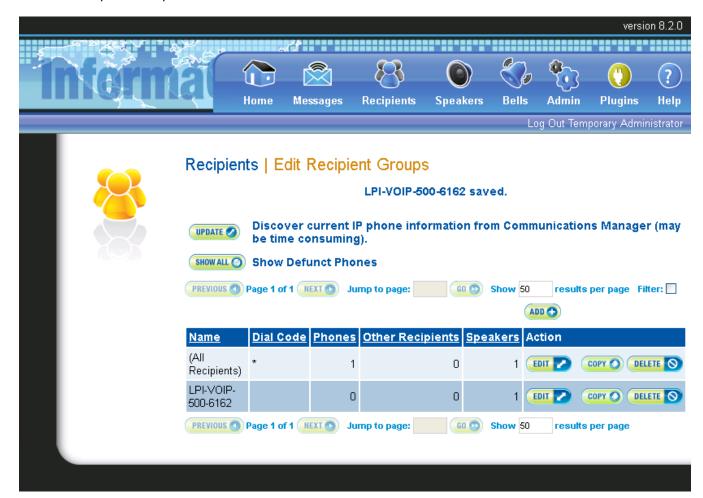

Page **19** of **21** Rev. 9/30/2013

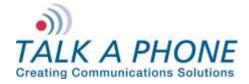

InformaCast EX 8.2.0 Integration Guide

19. To send a test broadcast select Messages.

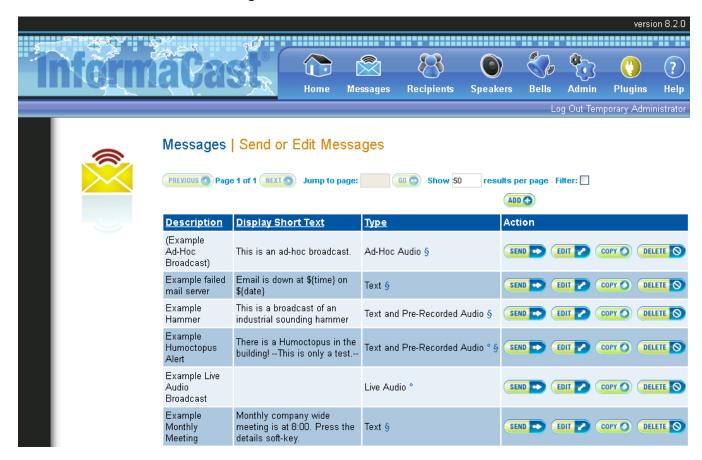

Page **20** of **21** Rev. 9/30/2013

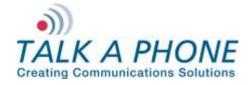

InformaCast EX 8.2.0 Integration Guide

20. Click Send next to the audio message of your choice. Select the Recipients, and then click Send.

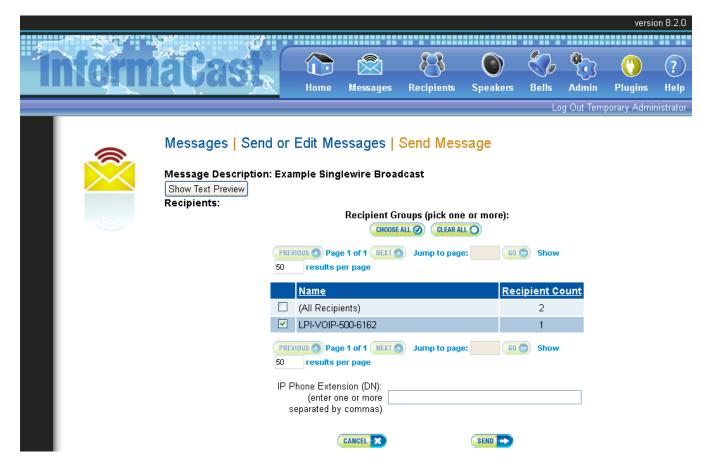

Page **21** of **21** Rev. 9/30/2013